# **Opt-in precondition for accessing ILIAS content**

Universität Konstanz

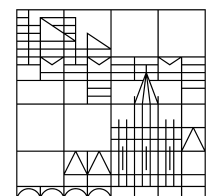

# **Documenting consent to data processing (as per the data protection information) and giving access to content as a result**

**Compiled by the ILIAS team at the University of Konstanz** As of: 28.10.2020

#### **How to set up the opt-in precondition in ILIAS**

#### **Goal:**

- Course participants should be given access to specific course content, e.g. web conferences, after consenting to the data protection information. The opt-in precondition documents such consent.

#### **Steps:**

- − Add a **test** (test item) with only a single question about consenting to the data protection information. The test is "passed" when participants answer the "**single answer" question** by choosing the **"consent" option**.
- Use the "**availability" option** to limit access to any ILIAS item (e.g. the BBB videoconferencing item or a link to a WebEx or Zoom videoconference).
- − You can change the settings so that this content only becomes visible after the test is "passed".
- − Students can complete the test **as often as they like**, meaning that they can withdraw their consent at any time. Their ability to access the respective content will, however, change as a result.
- The results of every test are **documented**.

#### **1. Add the "test" item to your course and set up a test**

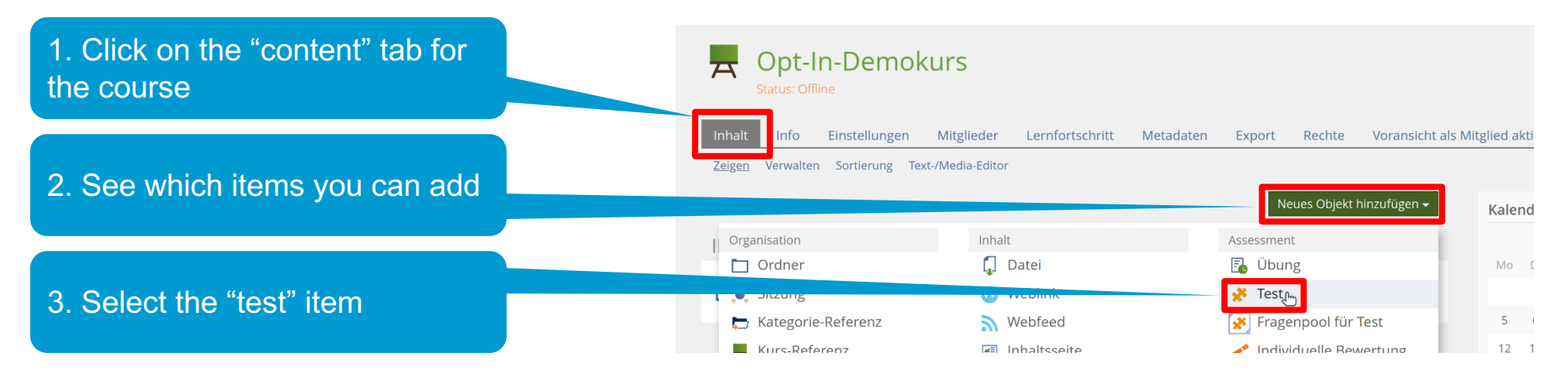

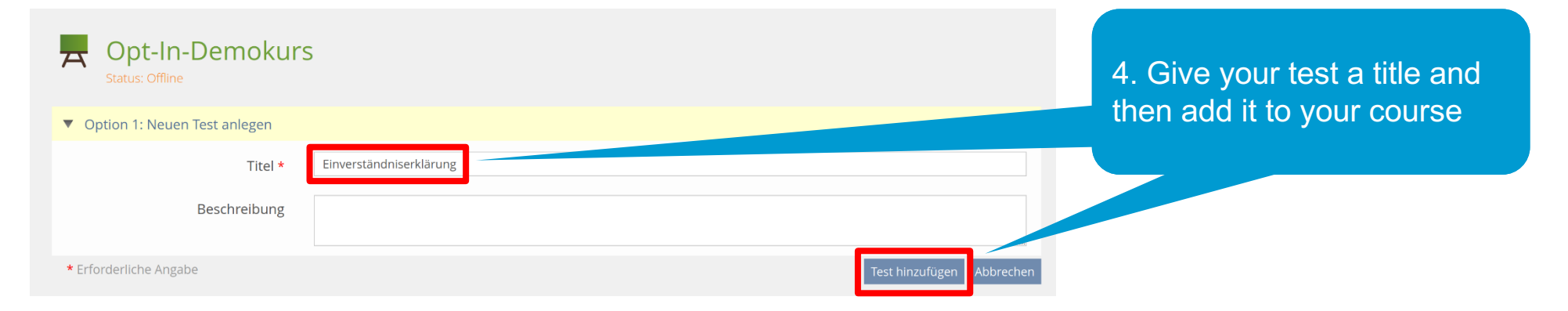

#### **2. Create a question for the "consent test"**

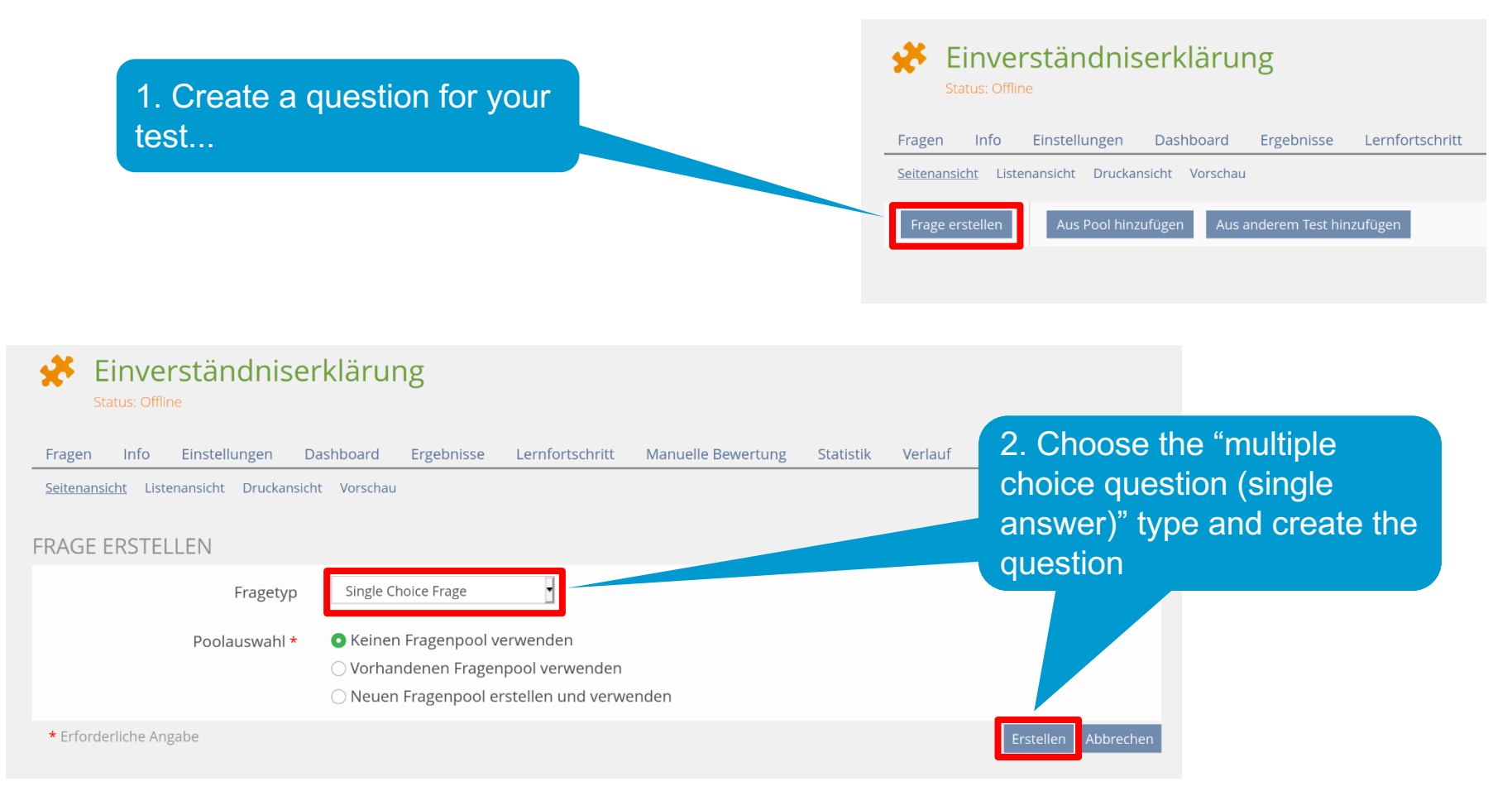

### **3. Add the declaration of consent to the question**

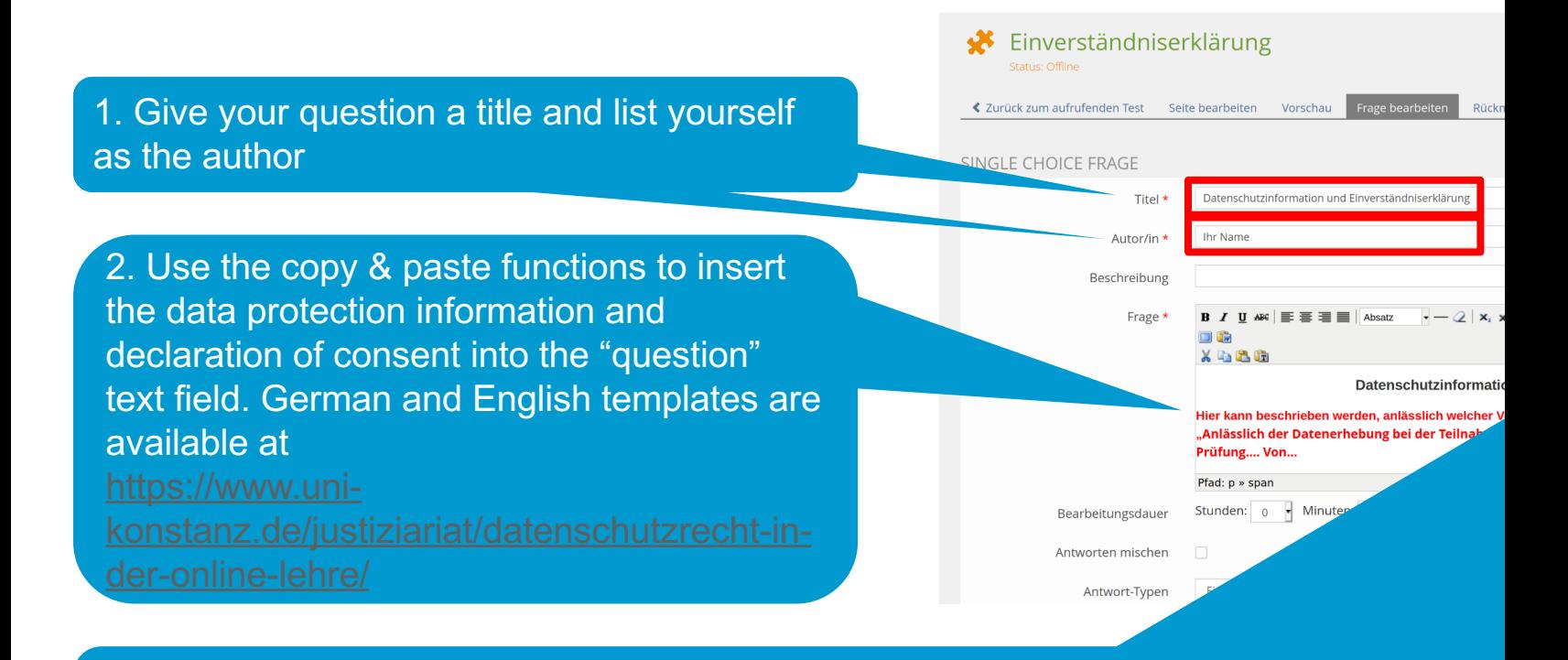

3. You also have the option to select a portion of text and then create a link to a website information (using the respective URL).

# **4. Define possible responses**  1. Click "+" to add a second line for responses

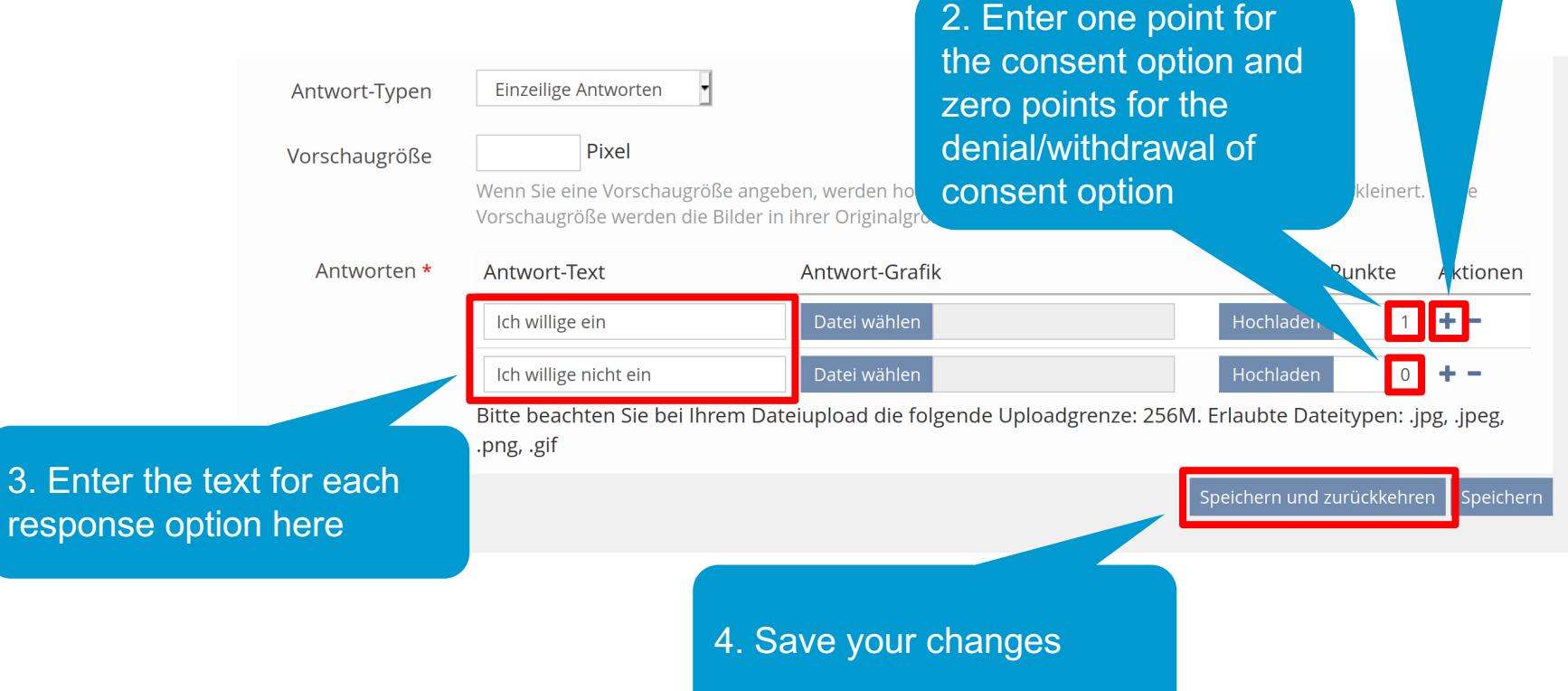

#### **5. Find the course URL**

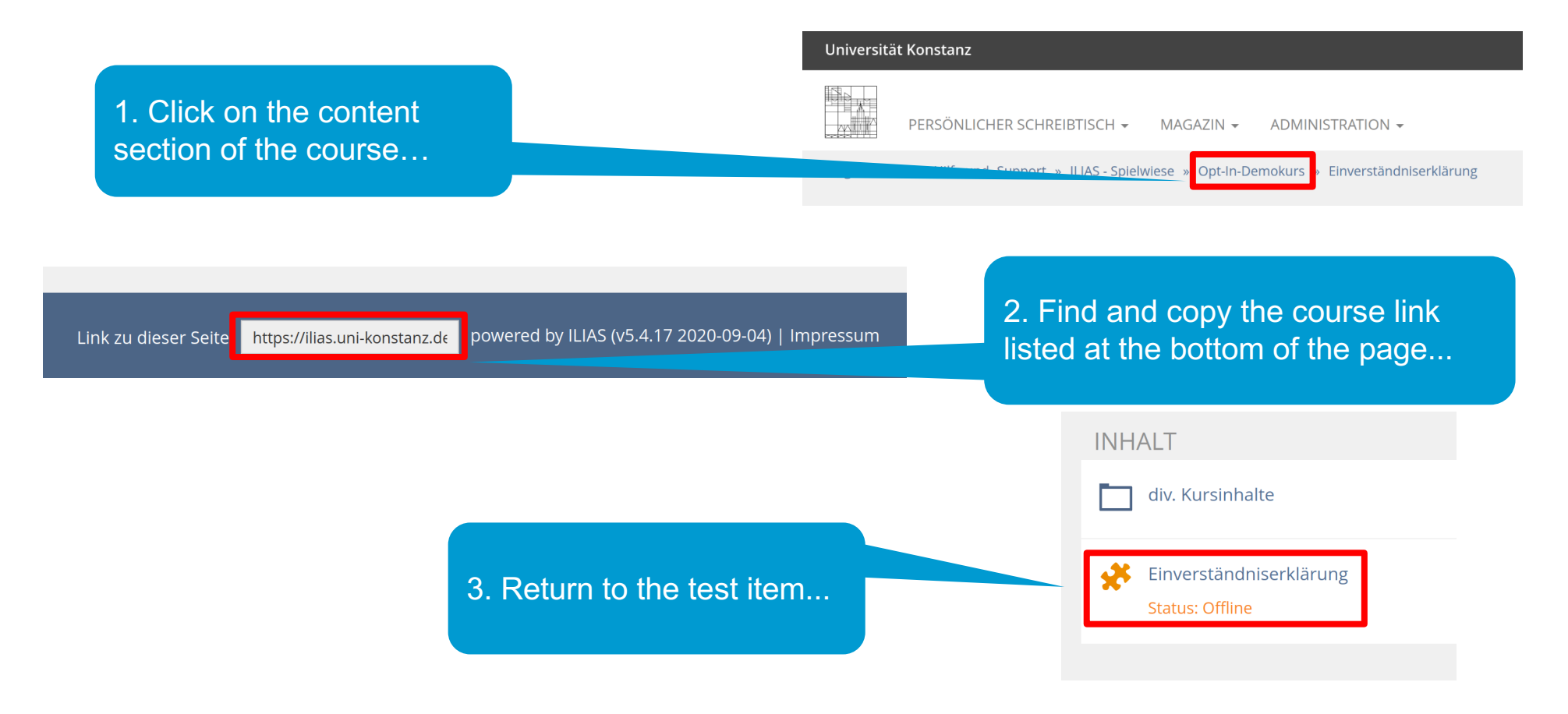

#### **6. Use the test settings to redirect users to the course page**

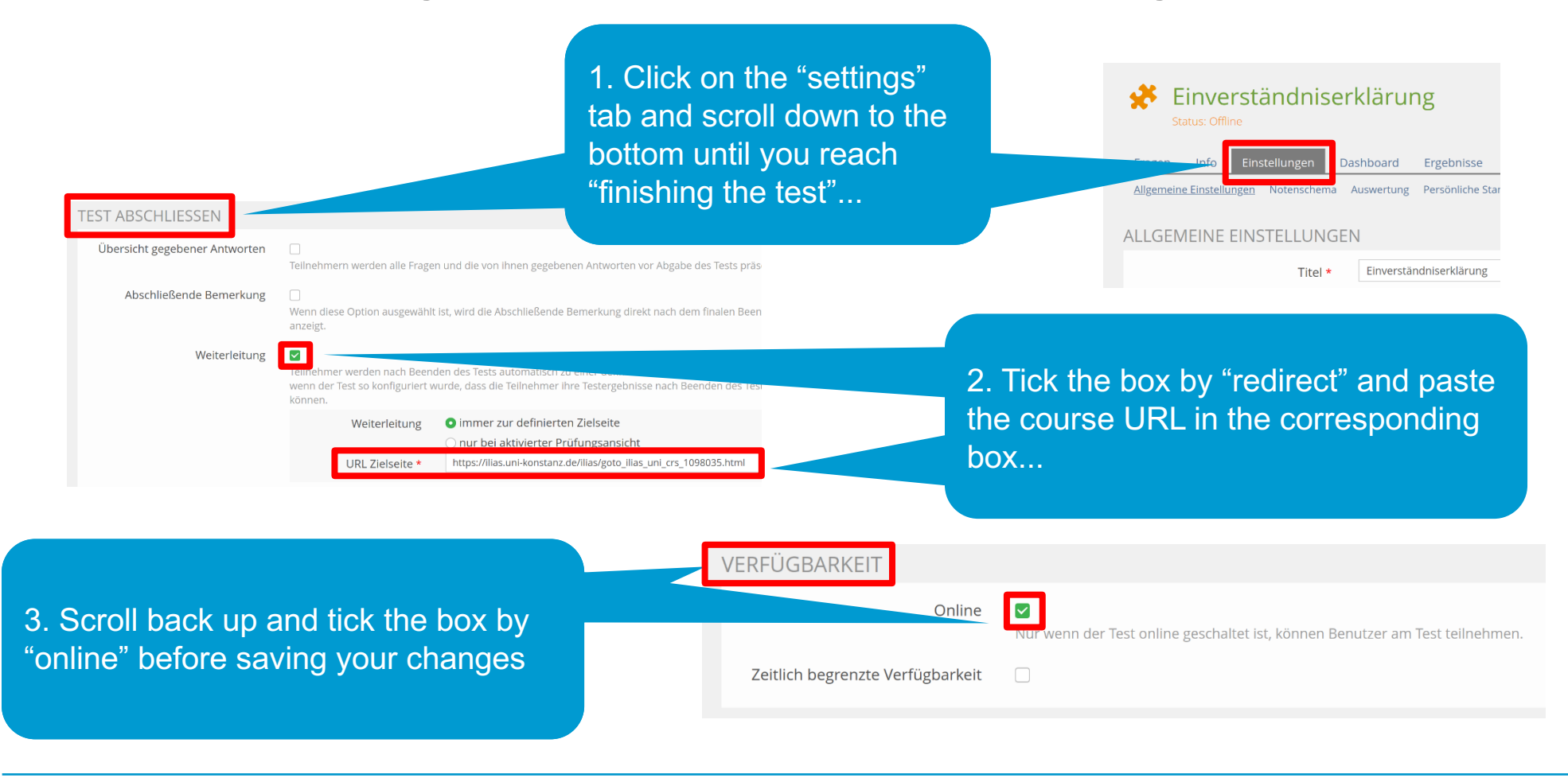

#### **7. Set up access to a videoconference (e.g. BBB)**

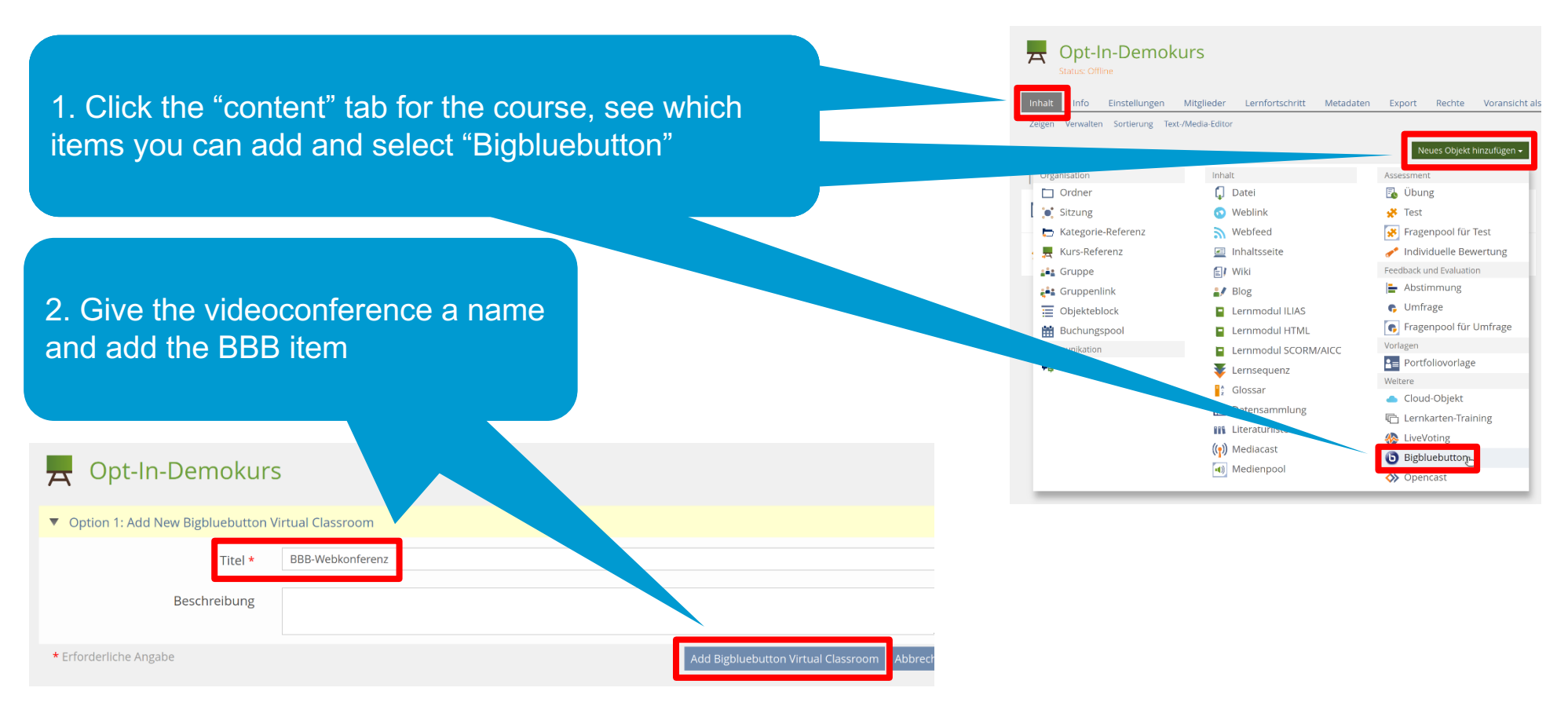

## **8. Configure the BBB item**

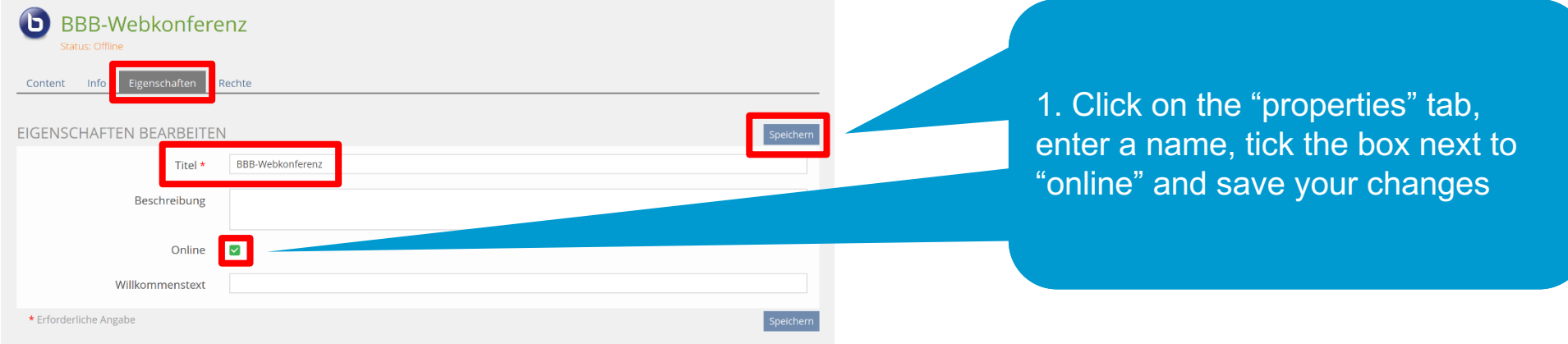

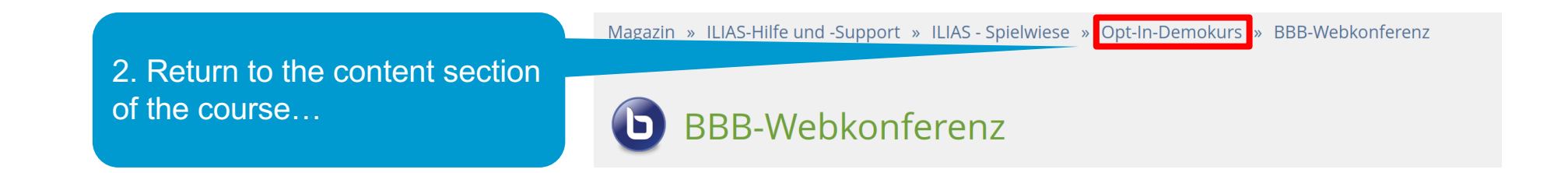

## **9. Configure availability of the BBB item**

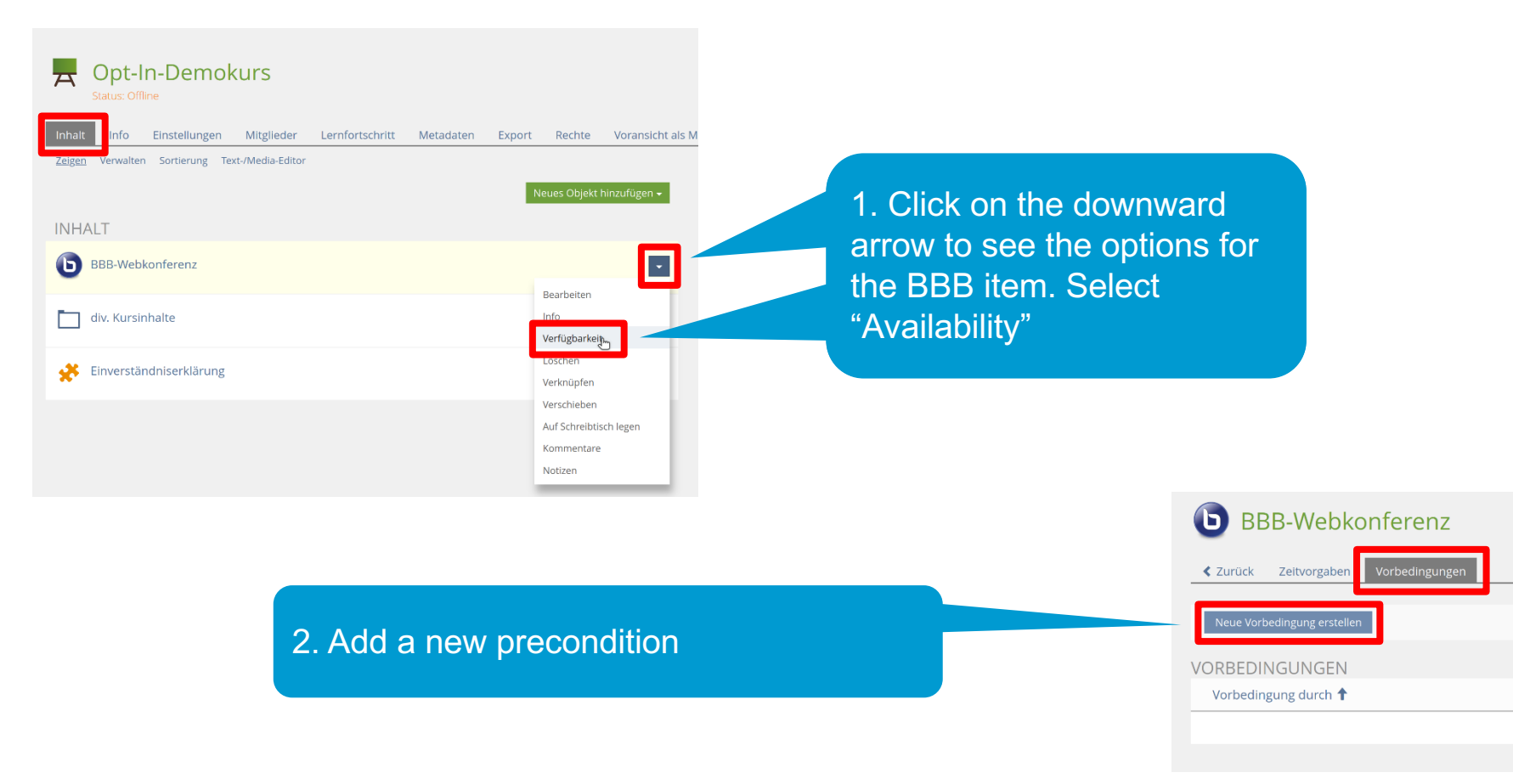

#### **10. Select the test item with the declaration of consent as a precondition**

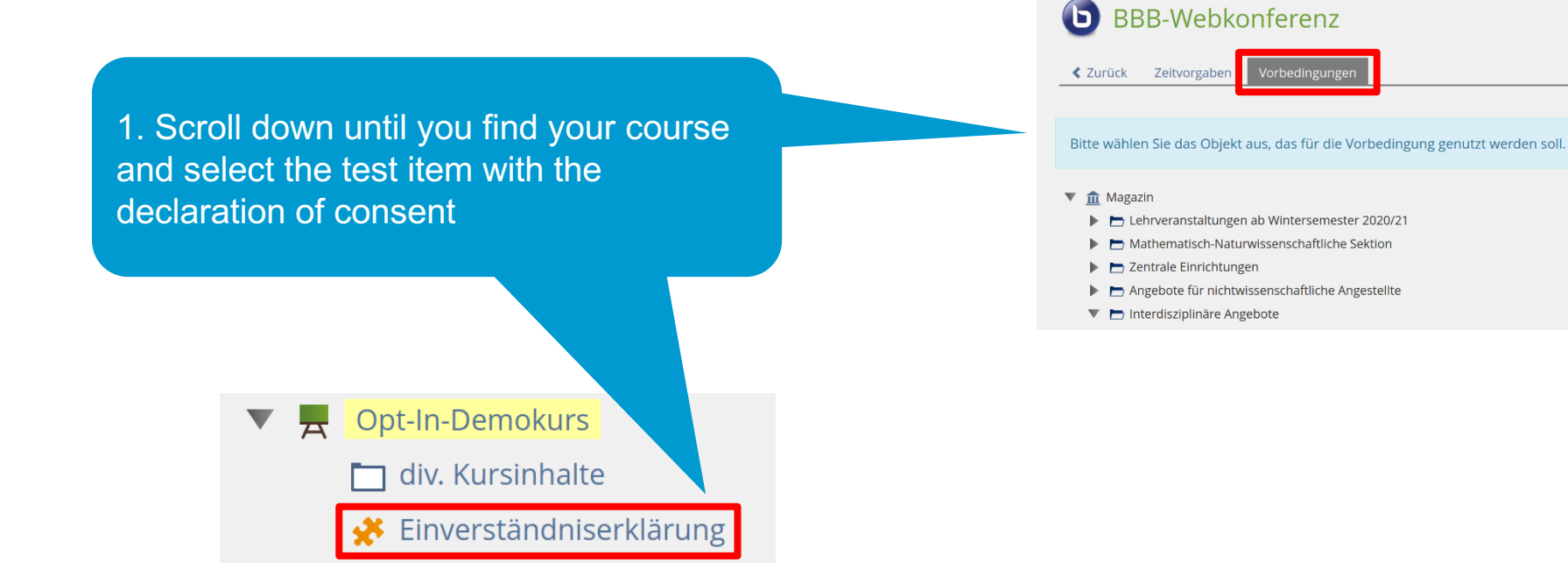

#### **11. Define "passing" the consent test as a precondition**

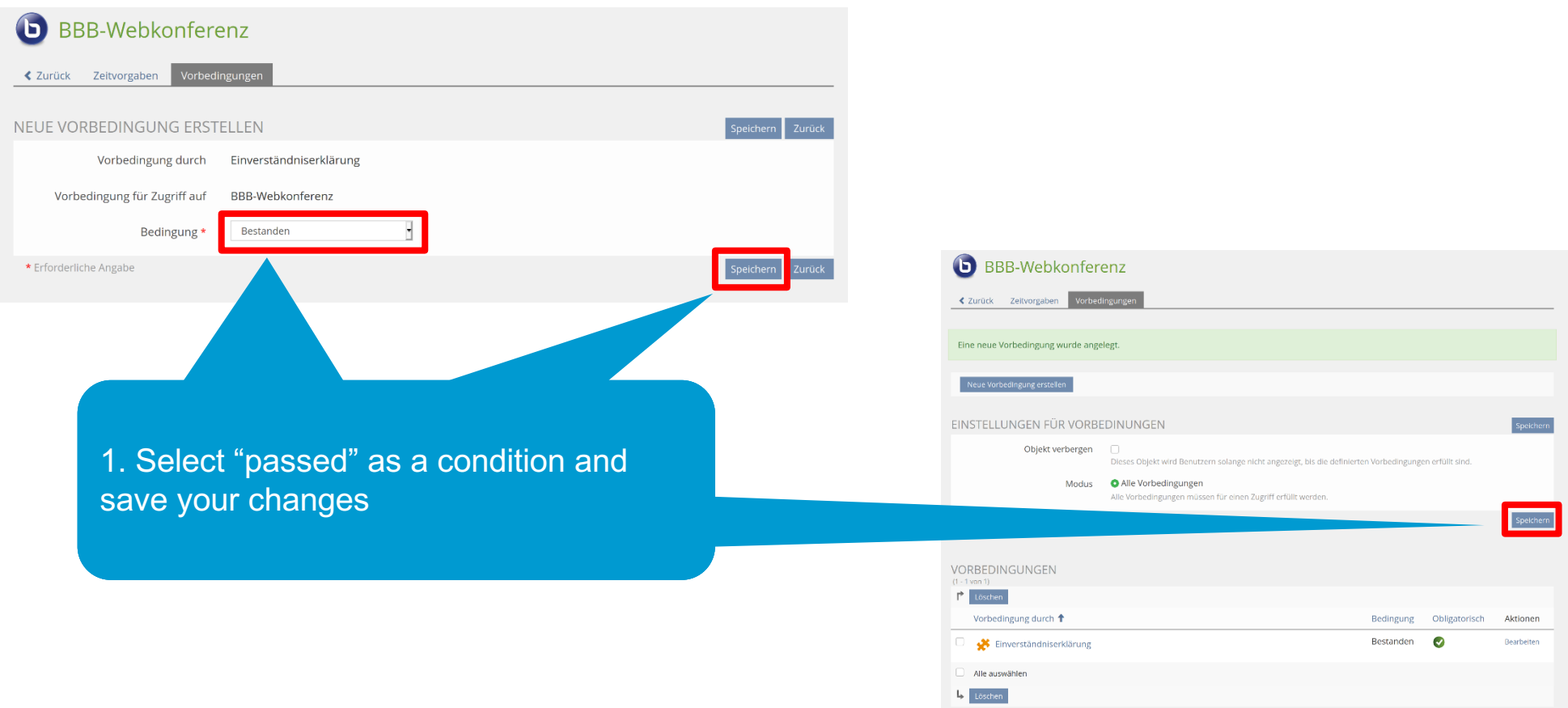

## **12. Check your precondition**

#### **INHALT BBB-Webkonferenz** (6) Vorbedingungen, die für einen Zugriff erfüllt werden müssen: Anzeigen div. Kursinhalte **INHAIT Please note:** BBB-Webkonferenz Vorbedingungen, die für einen Zugriff erfüllt werden müssen: » Ausblenden Bitte erfüllen Sie die folgenden Vorbedingungen: Einverständniserklärung Benötigte Vorbedingung: Bestanden div. Kursinhalte

1. Click to show the preconditions for accessing an item

You can only test this function using an account for "normal" course members. Activating the "**show member view**" preview does not affect the limitations resulting from preconditions!

#### **13. Another option: Use a weblink item for WebEx or Zoom videoconferences**

1. You can use the same precondition method for other course items, e.g. weblinks. Add the "weblink" item.

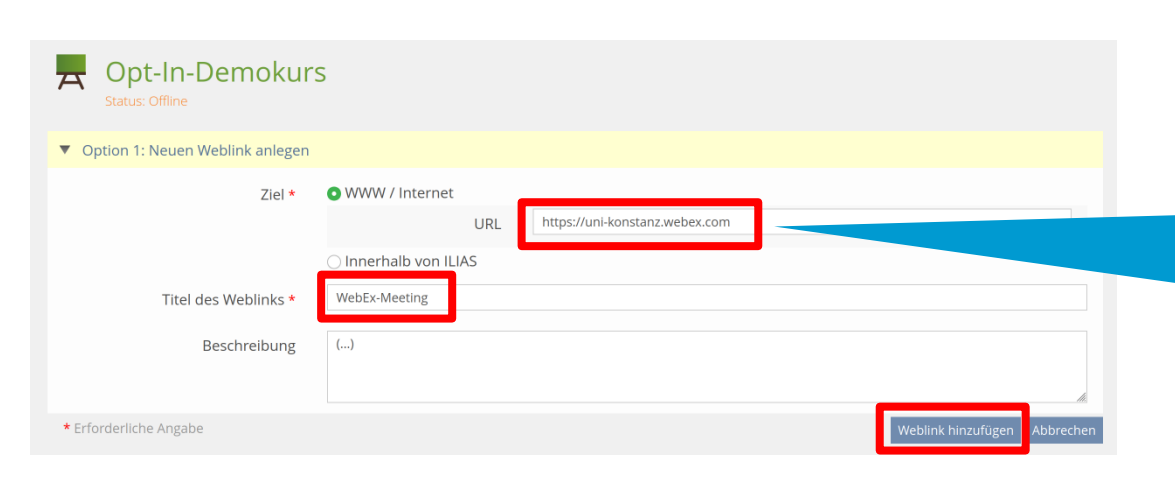

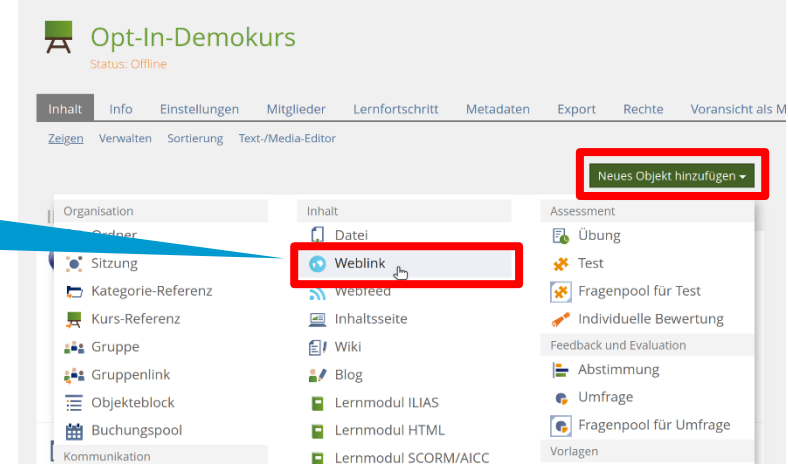

2. ...enter the corresponding URL along with its title before saving your changes. Return to item 9 (configure availability) and follow the steps listed there

#### **14. See the decisions by the course members**

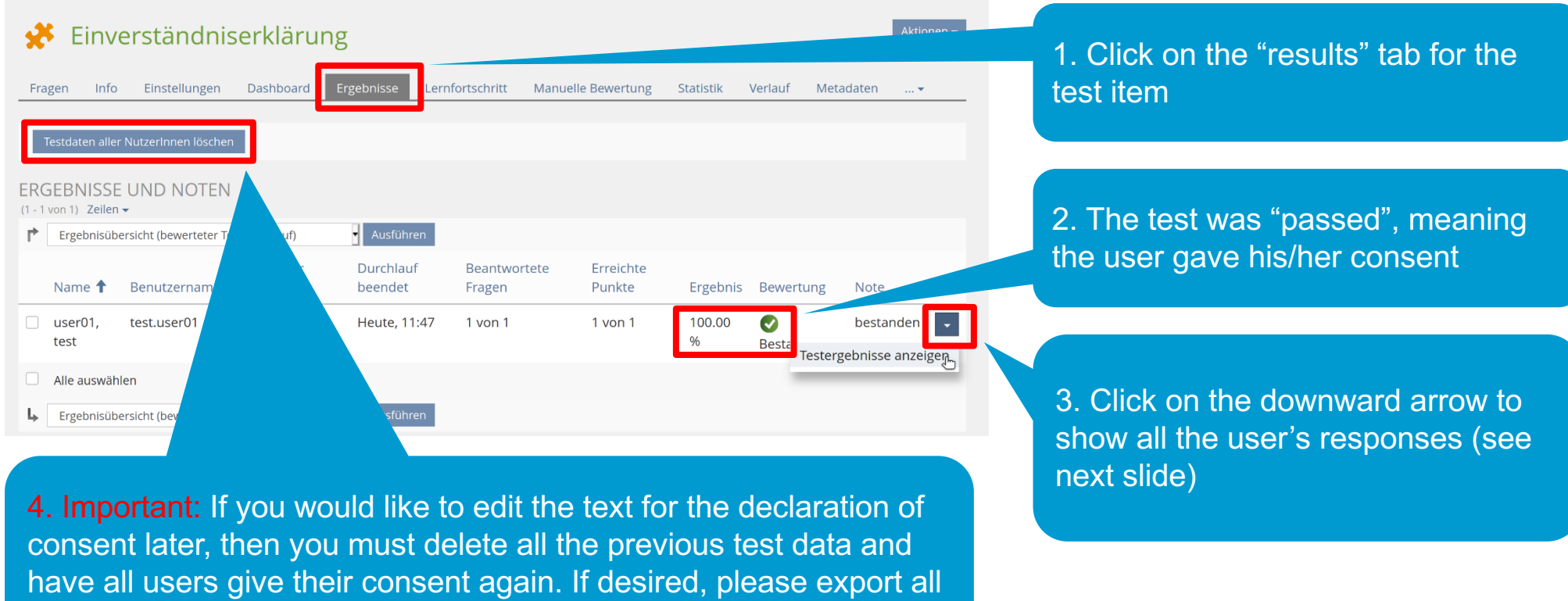

the old user responses first!

## **15. Documentation of consent**

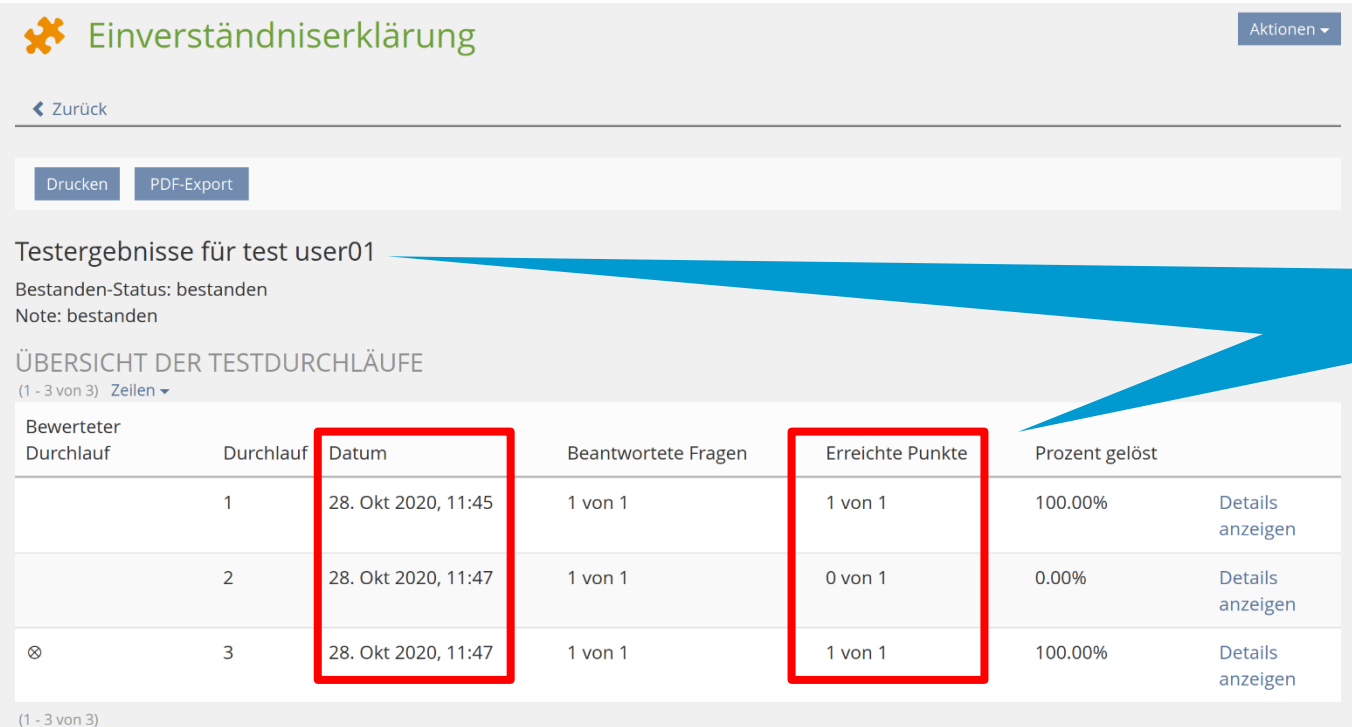

1. Showing all the user's responses (as described in the previous slide) allows you to see both the final response and whether a user changed his/her response